To print the Listing Input Form with a larger font, a Legal Size Paper is required. Follow the following steps on how to configure your printer.

Step 1. Click on the Listing Input Form that you would like to print, and then click on File and Print. A pop up windows will appear.

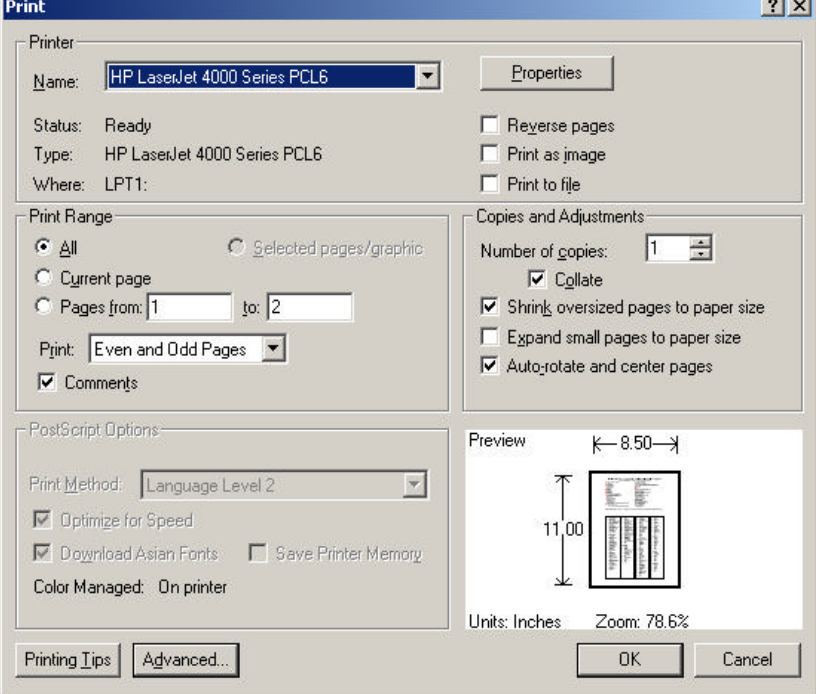

Step 2. Click on the "Properties" button on the top right of the screen. Your printer "Properties" box will appear.

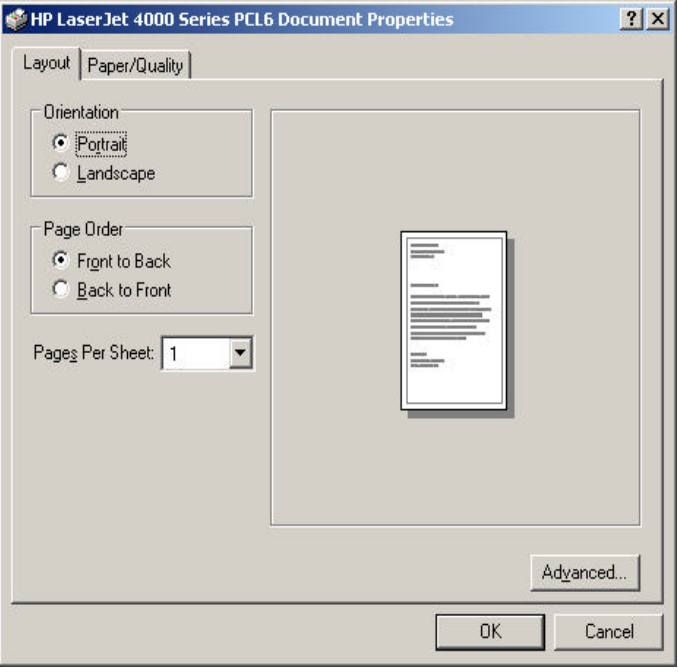

Steps 3. Click on the "Advanced" button at the bottom of the screen and change the paper size to "Legal" and click on the "Ok" button.

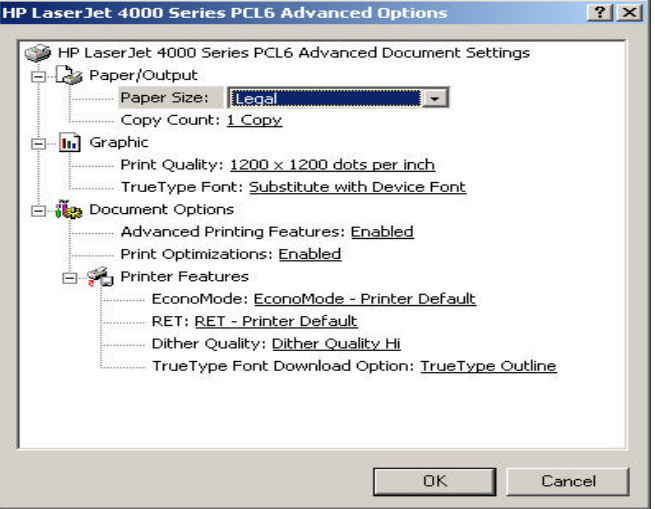

Step 4. Notice on the preview, the paper size has change from 8.5 by 11 to 8.5 by 14 (inches). To print, click on the "OK" button and you are ready to print the Listing Input Form on a legal size paper with a larger font.

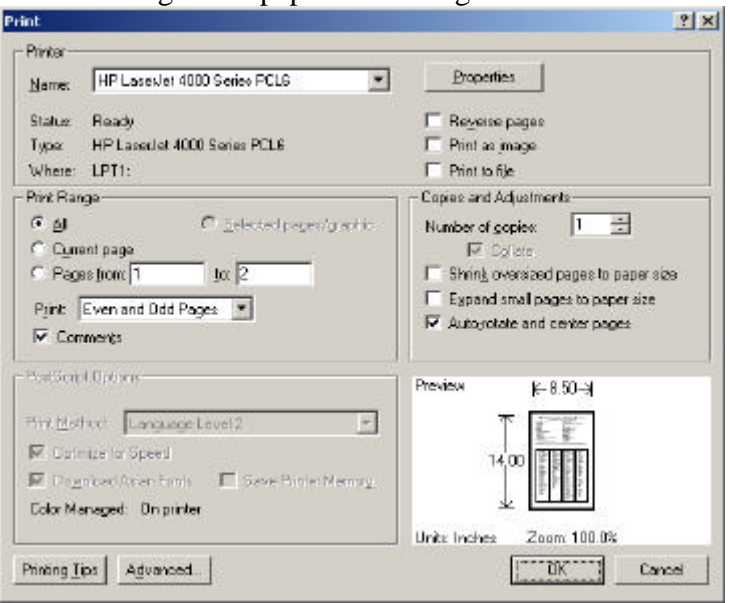